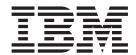

# **Installation Guide**

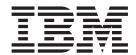

# **Installation Guide**

| <b>Note:</b> Before using this information and the product it supports, read the W "Notices," on page 45; and read the IBM Safety Information and the IBM Sys Documentation CD | Sarranty Information document and Appendix B, tems Environmental Notices and User Guide on the IBM |
|----------------------------------------------------------------------------------------------------|----------------------------------------------------------------------------------------------------|
|                                                                                                    |                                                                                                    |
|                                                                                                    |                                                                                                    |
|                                                                                                    |                                                                                                    |
|                                                                                                    |                                                                                                    |
|                                                                                                    |                                                                                                    |
|                                                                                                    |                                                                                                    |
|                                                                                                    |                                                                                                    |
|                                                                                                    |                                                                                                    |
|                                                                                                    |                                                                                                    |
|                                                                                                    |                                                                                                    |
|                                                                                                    |                                                                                                    |
|                                                                                                    |                                                                                                    |
|                                                                                                    |                                                                                                    |
|                                                                                                    |                                                                                                    |

# Contents

| Safety v                                         | Initial configuration                              |
|--------------------------------------------------|----------------------------------------------------|
| Chapter 1. The BNT Virtual Fabric 10Gb           | Chapter 7. Updating the software 35                |
| Switch Module 1                                  | Determining the level of switch-module software 35 |
| Specifications                                   | Obtaining the latest level of switch software 35   |
| Related documentation                            | Upgrading the switch-module software               |
| Inventory checklist 4                            | Resetting and restarting the switch module         |
| Notices and statements in this document 4        | Resetting and restarting the switch module 37      |
| Major components of the switch module 5          | Chapter 8. Parts listing 39                        |
| Chapter 2. Installing and replacing a            |                                                    |
| switch module 7                                  | Chapter 9. Solving problems 41                     |
| Installation guidelines 8                        | Running POST 41                                    |
| System reliability guidelines 8                  | POST errors                                        |
| Handling static-sensitive devices 9              |                                                    |
| Installing a switch module                       | Appendix A. Getting help and technical             |
| Removing or replacing a switch module 12         | assistance 43                                      |
|                                                  | Before you call                                    |
| Chapter 3. Installing and removing a 10          | Using the documentation                            |
| Gb SFP+ module 15                                | Getting help and information from the World Wide   |
| Handling an SFP+ module                          | Web                                                |
| Installing an SFP+ module                        | Software service and support                       |
| Removing an SFP+ module                          | Hardware service and support                       |
| ichoving an 311+ module                          | IBM Taiwan product service                         |
| Chapter 4. Cabling the switch module             | Annough D. Notices                                 |
| and the SFP+ module 19                           | Appendix B. Notices                                |
| Connecting the serial console cable              | Trademarks                                         |
| Disconnecting the serial console cable 19        | Important notes                                    |
| Connecting the SFP+ module cable 20              | Electronic emission notices                        |
| Disconnecting the SFP+ module cable 20           | Federal Communications Commission (FCC)            |
| Connecting the RJ-45 cable                       | statement                                          |
| Disconnecting the RJ-45 cable                    | Industry Canada Class A emission compliance        |
| 8                                                | statement                                          |
| Chapter 5. Information panels, LEDs,             | Avis de conformité à la réglementation             |
|                                                  | d'Industrie Canada                                 |
| and external ports                               | Australia and New Zealand Class A statement . 47   |
| Information panel                                | United Kingdom telecommunications safety           |
| Information LEDs                                 | requirement                                        |
| Switch-module status LEDs                        | European Union EMC Directive conformance           |
| Port status LEDs                                 | statement                                          |
|                                                  | Taiwanese Class A warning statement 48             |
| Chapter 6. Configuring the switch                | Germany Electromagnetic Compatibility Directive 48 |
| module 27                                        | Deutschland: Einhaltung des Gesetzes über          |
| Establishing a TCP/IP session through the        | die elektromagnetische Verträglichkeit von         |
| management module 28                             | Geräten                                            |
| Enabling management through external ports 29    | Zulassungsbescheinigung laut dem Deutschen         |
| Configuring the switch module through the Telnet | Gesetz über die elektromagnetische                 |
| interface                                        | Verträglichkeit von Geräten (EMVG) (bzw. der       |
| Connecting to the switch module 30               | EMC EG Richtlinie 2004/108/EG) für Geräte          |
| Accessing the main menu                          | der Klasse A 49                                    |
| Configuring the switch module through the        | People's Republic of China Class A warning         |
| serial-port interface                            | statement                                          |
| Configuring the switch module through the        | Japanese Voluntary Control Council for             |
| switch-module browser-based interface 32         | Interference (VCCI) statement                      |

|       |  |  |  |  |  |  |  |  | . 49 |  |
|-------|--|--|--|--|--|--|--|--|------|--|
|       |  |  |  |  |  |  |  |  |      |  |
| Index |  |  |  |  |  |  |  |  | -4   |  |

## **Safety**

Before installing this product, read the Safety Information.

قبل تركيب هذا المنتج، يجب قراءة الملاحظات الأمنية

Antes de instalar este produto, leia as Informações de Segurança.

在安装本产品之前,请仔细阅读 Safety Information (安全信息)。

安裝本產品之前,請先閱讀「安全資訊」。

Prije instalacije ovog produkta obavezno pročitajte Sigurnosne Upute.

Před instalací tohoto produktu si přečtěte příručku bezpečnostních instrukcí.

Læs sikkerhedsforskrifterne, før du installerer dette produkt.

Lees voordat u dit product installeert eerst de veiligheidsvoorschriften.

Ennen kuin asennat tämän tuotteen, lue turvaohjeet kohdasta Safety Information.

Avant d'installer ce produit, lisez les consignes de sécurité.

Vor der Installation dieses Produkts die Sicherheitshinweise lesen.

Πριν εγκαταστήσετε το προϊόν αυτό, διαβάστε τις πληροφορίες ασφάλειας (safety information).

לפני שתתקינו מוצר זה, קראו את הוראות הבטיחות.

A termék telepítése előtt olvassa el a Biztonsági előírásokat!

Prima di installare questo prodotto, leggere le Informazioni sulla Sicurezza.

製品の設置の前に、安全情報をお読みください。

본 제품을 설치하기 전에 안전 정보를 읽으십시오.

Пред да се инсталира овој продукт, прочитајте информацијата за безбедност.

Les sikkerhetsinformasjonen (Safety Information) før du installerer dette produktet.

Przed zainstalowaniem tego produktu, należy zapoznać się z książką "Informacje dotyczące bezpieczeństwa" (Safety Information).

Antes de instalar este produto, leia as Informações sobre Segurança.

Перед установкой продукта прочтите инструкции по технике безопасности.

Pred inštaláciou tohto zariadenia si pečítaje Bezpečnostné predpisy.

Pred namestitvijo tega proizvoda preberite Varnostne informacije.

Antes de instalar este producto, lea la información de seguridad.

Läs säkerhetsinformationen innan du installerar den här produkten.

## **Important:**

Each caution and danger statement in this document is labeled with a number. This number is used to cross reference an English-language caution or danger statement with translated versions of the caution or danger statement in the *Safety Information* document.

For example, if a caution statement is labeled "Statement 1," translations for that caution statement are in the *Safety Information* document under "Statement 1."

Be sure to read all caution and danger statements in this document before you perform the procedures. Read any additional safety information that comes with the server or optional device before you install the device.

This device is intended for use with UL Listed IBM BladeCenters.

#### Statement 1:

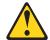

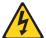

#### **DANGER**

Electrical current from power, telephone, and communication cables is hazardous.

#### To avoid a shock hazard:

- Do not connect or disconnect any cables or perform installation, maintenance, or reconfiguration of this product during an electrical storm.
- Connect all power cords to a properly wired and grounded electrical outlet.
- Connect to properly wired outlets any equipment that will be attached to this product.
- When possible, use one hand only to connect or disconnect signal cables.
- Never turn on any equipment when there is evidence of fire, water, or structural damage.
- Disconnect the attached power cords, telecommunications systems, networks, and modems before you open the device covers, unless instructed otherwise in the installation and configuration procedures.
- Connect and disconnect cables as described in the following table when installing, moving, or opening covers on this product or attached devices.

| To | Connect:                             | Disconnect:      |                        |
|----|--------------------------------------|------------------|------------------------|
| 1. | Turn everything OFF.                 | Turn everything  | OFF.                   |
| 2. | First, attach all cables to devices. | First, remove po | wer cords from outlet. |
| 3. | Attach signal cables to connectors.  | Remove signal o  | ables from connectors. |
| 4. | Attach power cords to outlet.        | Remove all cabl  | es from devices.       |
| 5  | Turn device ON                       |                  |                        |

#### **Statement 3:**

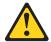

#### **CAUTION:**

When laser products (such as CD-ROMs, DVD drives, fiber optic devices, or transmitters) are installed, note the following:

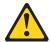

## **DANGER**

Some laser products contain an embedded Class 3A or Class 3B laser diode. Note the following.

Laser radiation when open. Do not stare into the beam, do not view directly with optical instruments, and avoid direct exposure to the beam.

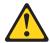

Class 1 Laser Product Laser Klasse 1 Laser Klass 1 Luokan 1 Laserlaite Appareil À Laser de Classe 1

## **Statement 8:**

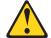

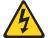

## **CAUTION:**

Never remove the cover on a power supply or any part that has the following label attached.

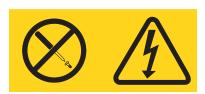

Hazardous voltage, current, and energy levels are present inside any component that has this label attached. There are no serviceable parts inside these components. If you suspect a problem with one of these parts, contact a service technician.

# Chapter 1. The BNT Virtual Fabric 10Gb Switch Module

The BNT Virtual Fabric 10Gb Switch Module for IBM BladeCenter is a high-speed Ethernet component that is installed into a BladeCenter® unit that supports high-speed I/O modules.

This Installation Guide contains instructions for and information about:

- Setting up and installing or replacing the BNT Virtual Fabric 10Gb Switch Module for IBM BladeCenter
- Installing and removing optional devices in the switch module
- Using the information panel, LEDs, and external ports on the switch module
- Cabling the switch module and its optional devices
- Configuring the switch module
- Updating the switch-module software
- Solving problems with the switch module

For installation instructions, see Chapter 2, "Installing and replacing a switch module," on page 7 and Chapter 3, "Installing and removing a 10 Gb SFP+ module," on page 15. For additional information about switch modules and other BladeCenter components, see the BladeCenter documentation that comes with these devices.

To support each BNT Virtual Fabric 10Gb Switch Module that you install in the BladeCenter unit, you must also install a compatible high-speed Ethernet expansion card (also known as an Ethernet I/O card) in each blade server that you want to communicate with the switch module. In this environment, the expansion card operates as a host channel adapter (HCA). For additional information, see Chapter 2, "Installing and replacing a switch module," on page 7 and the installation information for the Ethernet expansion card.

For information about the types of compatible expansion cards for the blade server, contact your IBM marketing representative or authorized reseller. For a list of supported optional devices for the blade server, see <a href="http://www.ibm.com/servers/eserver/serverproven/compat/us/">http://www.ibm.com/servers/eserver/serverproven/compat/us/</a>. For details about compatible expansion card installation, configuration, and use, see the documentation that comes with the adapter.

You can obtain up-to-date information about the BNT 10-Port 10Gb Ethernet Switch Module for IBM® BladeCenter at http://www.ibm.com/systems/bladecenter/.

#### Notes:

- 1. Throughout this document, the BNT Virtual Fabric 10Gb Switch Module for IBM BladeCenter is referred to as the high-speed switch module, the HSSM, the switch module, or the I/O module.
- 2. Unless otherwise stated, references to the BladeCenter unit apply to all BladeCenter units that support high-speed I/O modules, such as the BladeCenter H unit.
- 3. Changes are made periodically to the IBM Web site. Procedures for locating firmware and documentation might vary slightly from what is described in this document.

- 4. The illustrations in this document might differ slightly from your hardware.
- 5. The screens that are described or referenced in this document might differ slightly from the screens that are displayed by your system. Screen content varies according to the type of BladeCenter unit and the firmware versions and options that are installed.
- 6. Unless otherwise stated, references to the management module apply only to the BladeCenter Advanced Management Module, which is the only type of management module that supports the switch module.

The switch module has the following components:

- Fourteen internal 10 Gb ports, one connected to each of the blade servers in the BladeCenter unit
- Two internal 1 Gb ports to connect to the management module
- Ten external 10 Gb user ports for connecting small-form-factor pluggable (SFP+) modules
- One external 1 Gb Ethernet port
- One external RS-232 serial port for management use

You can manage and configure the switch module through multiple interfaces:

- A Telnet connection to the embedded command-line interface (CLI)
- A terminal emulation program connection to the serial-port interface
- A Web browser-based interface (BBI) connection to the switch module For more information, see Chapter 6, "Configuring the switch module," on page 27.

Record information about the switch module in the following table. The product name and serial number are on the identification label on the bottom cover of the switch module. The media access control (MAC) address is on a separate label on the bottom cover of the switch module. For an illustration that shows the locations of these labels, see "Major components of the switch module" on page 5. You will need this information when you register the switch module with IBM. You can register the switch module at http://www.ibm.com/support/mysupport/.

| Product name                                                                                                    | BNT Virtual Fabric 10Gb Switch Module for IBM BladeCenter |  |
|----------------------------------------------------------------------------------------------------|-----------------------------------------------------------|--|
| Model number Serial number Part number Media access control (MAC) address for switch module MAC addresses for other components |                                                           |  |

## **Specifications**

For detailed information about the switch-module hardware and software features, specifications, and standards, see the switch module *Application Guide*.

## Related documentation

This Installation Guide contains setup and installation instructions for the switch module and general information about the switch module, including getting started, how to configure the switch module, and how to get help.

#### Notes:

- The most recent versions of this Installation Guide and all other BladeCenter documentation are at http://www.ibm.com/systems/support/
- Depending on your blade server model, additional documentation might be included on the IBM BladeCenter Documentation CD for the IBM BladeCenter

The following related documentation is available at http://www.ibm.com/ systems/support/:

- BladeCenter Problem Determination and Service Guide
- BladeCenter Hardware Maintenance Manual and Troubleshooting Guide
- BladeCenter Advanced Management Module Installation Guide or BladeCenter T Advanced Management Module Installation Guide
- IBM BladeCenter Advanced Management Module Command-Line Interface Reference Guide
- IBM BladeCenter Advanced Management Module User's Guide
- · Installation and User's Guide for the BladeCenter unit
- Safety Information
- Broadcom 10 Gb 2-Port and 4-Port Ethernet Expansion Cards (CFFh) for IBM BladeCenter Installation and User's Guide
- BNT Application Guide for the switch module
- BNT Browser Based Interface Quick Guide for the switch module
- BNT Command Reference for the switch module
- BNT ISCLI Reference for the switch module

See the IBM Configuration and Options Guide for information about which SFP+ module and cable are required to connect the switch module to other network devices. This document is available in both HTML and Portable Document Format (PDF) from http://www.ibm.com/servers/eserver/xseries/cog/.

For more information about documentation requirements, see "Using the documentation" on page 43.

## **Inventory checklist**

Make sure that the shipping carton contains the following items:

- · One switch module
- The BNT Virtual Fabric 10Gb Switch Module for IBM BladeCenter Installation Guide (this document)
- One serial console cable
- · One filler module
- Safety flyer
- End User License Agreement

If any of these items are missing or damaged, contact your authorized reseller for replacement.

## Notices and statements in this document

The caution and danger statements in this document are also in the multilingual *Safety Information* document, which is on the IBM *BladeCenter Documentation* CD for the BladeCenter unit. Each statement is numbered for reference to the corresponding statement in your language in the *Safety Information* document.

The following notices and statements are used in this document:

- Note: These notices provide important tips, guidance, or advice.
- **Important:** These notices provide information or advice that might help you avoid inconvenient or problem situations.
- Attention: These notices indicate potential damage to programs, devices, or data. An attention notice is placed just before the instruction or situation in which damage could occur.
- Caution: These statements indicate situations that can be potentially hazardous to you. A caution statement is placed just before the description of a potentially hazardous procedure step or situation.
- Danger: These statements indicate situations that can be potentially lethal or extremely hazardous to you. A danger statement is placed just before the description of a potentially lethal or extremely hazardous procedure step or situation.

# Major components of the switch module

The following illustration shows the major components of the switch module.

**Note:** The illustrations in this document might differ slightly from your hardware, and your switch module might have labels that are not shown in the illustrations in this document.

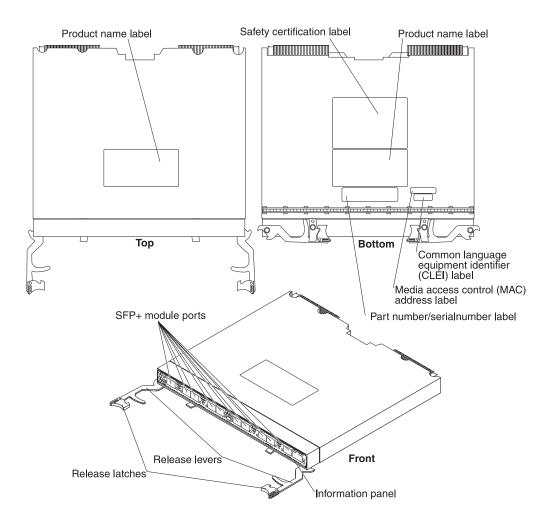

For more information about the components of the information panel, see Chapter 5, "Information panels, LEDs, and external ports," on page 23.

# Chapter 2. Installing and replacing a switch module

This chapter provides instructions for installing a switch module in the BladeCenter unit and for removing a switch module from the BladeCenter unit. See the documentation for your BladeCenter unit for information about I/O-module bay locations and the components that can be installed in them that is specific to your BladeCenter unit type.

The following illustration shows an example of a BladeCenter unit with the I/O-module bays identified. In this example, these bays are in the rear of the BladeCenter chassis. In a different type of BladeCenter unit, the bays might be in a different location.

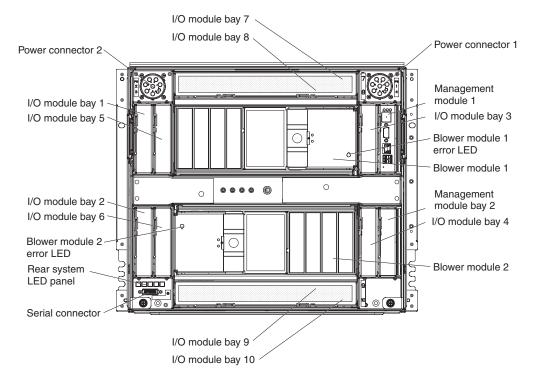

An expansion card or host channel adapter (HCA) must be installed in each blade server that you want to communicate with. To enable the switch module to communicate with a blade server, at least one switch module must be installed in the BladeCenter unit. For details about expansion-card installation, configuration, and use, see the documentation that comes with the expansion card.

Installing a second switch module enables a redundant path and a separate connection from the blade server to the external Ethernet network.

The BladeCenter unit supports a maximum of four BNT Virtual Fabric 10Gb Switch Modules. Depending on the type of BladeCenter unit that you are using, the BladeCenter unit supports a maximum of 10 or 14 expansion cards.

#### Notes:

- The blade servers or BladeCenter units that are described or shown in this document might be different from your blade server or BladeCenter unit. For additional information, see the documentation that comes with your blade server or BladeCenter unit.
- If you are installing only one switch module, use I/O-module bay 7 or 9.
- When the switch module is installed in a BladeCenter unit, the internal ports operate at 10 Gbps. The external ports can operate at 10 Gbps or 1 Gbps, depending on the SFP module type.
- Configuration requirements for the switch module and the BladeCenter unit might vary. You can obtain up-to-date information about the switch module and the BladeCenter unit at http://www.ibm.com/systems/bladecenter/.

## Installation guidelines

Before you install the switch module in the BladeCenter unit, read the following information:

- Read the safety information that begins on page v, "Handling static-sensitive devices" on page 9, and the safety statements in the BladeCenter unit documentation. This information will help you work safely.
- Observe good housekeeping in the area where you are working. Place removed covers and other parts in a safe place.
- Blue on a component indicates touch points, where you can grip the component to remove it from or install it in the blade server or BladeCenter unit, open or close a latch, and so on.
- Orange on a component or an orange label on or near a component on the switch module, blade server, or BladeCenter unit indicates that the component can be hot-swapped, which means that if the BladeCenter unit and operating system support hot-swap capability, you can remove or install the component while the BladeCenter unit is running. (Orange can also indicate touch points on hot-swap components.) See the instructions for removing or installing a specific hot-swap component for any additional procedures that you might have to perform before you remove or install the component.
- You do not have to turn off the BladeCenter unit to install or replace any of the hot-swap modules on the front or rear of the BladeCenter unit.
- When you install a switch module in the BladeCenter unit, you must also install a compatible I/O expansion card in the blade server to support the switch module.
- When you are finished working on the blade server or BladeCenter unit, reinstall all safety shields, guards, labels, and ground wires.
- For a list of supported optional devices for the BladeCenter unit and other IBM products, see http://www.ibm.com/servers/eserver/serverproven/compat/us/.

# System reliability guidelines

To help ensure proper cooling, performance, and system reliability, make sure that the following requirements are met:

- Each of the module bays on the rear of the BladeCenter unit contains either a module or a filler module.
- A removed hot-swap module is replaced with an identical module or filler module within 1 minute of removal.
- A removed hot-swap blade server is replaced with another blade server or filler blade within 1 minute of removal.

- The ventilation areas on the sides of the blade server are not blocked.
- You have followed the reliability guidelines in the documentation that comes with the BladeCenter unit.

Cable requirements for the switch module are described in the IBM *Configuration and Options Guide* at http://www.ibm.com/servers/eserver/xseries/cog/. See the documentation that comes with the blade server for cable-routing information.

## Handling static-sensitive devices

**Attention:** Static electricity can damage the BladeCenter unit and other electronic devices. To avoid damage, keep static-sensitive devices in their static-protective packages until you are ready to install them.

To reduce the possibility of electrostatic discharge, observe the following precautions:

- Limit your movement. Movement can cause static electricity to build up around you.
- Handle the device carefully, holding it by its edges or its frame.
- Do not touch solder joints, pins, or exposed printed circuitry.
- Do not leave the device where others can handle and damage it.
- While the device is still in its static-protective package, touch it to an unpainted
  metal surface of the BladeCenter unit chassis or an unpainted metal surface on
  any other grounded rack component in the rack that you are installing the
  device in for at least 2 seconds. This drains static electricity from the package
  and from your body.
- Remove the device from its package and install it directly into the BladeCenter
  unit without setting down the device. If it is necessary to set down the device,
  put it back into its static-protective package. Do not place the device on the
  BladeCenter unit or on a metal surface.
- Take additional care when you handle devices during cold weather. Heating reduces indoor humidity and increases static electricity.
- Some types of BladeCenter units come with electrostatic discharge (ESD)
  connectors. If the BladeCenter unit is equipped with an ESD connector, see the
  documentation that comes with the BladeCenter unit for using the ESD
  connector.

## Installing a switch module

**Note:** The following illustration shows how to install a switch module in a Type 8852 BladeCenter unit. The appearance of your BladeCenter unit might be different; see the documentation for your BladeCenter unit for additional information.

To install a switch module, complete the following steps:

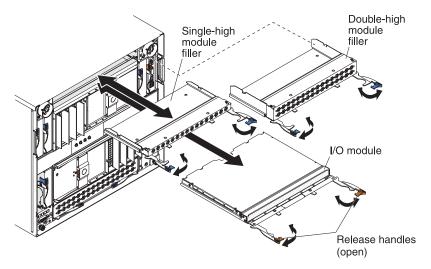

- 1. Read the safety information that begins on page v and "Installation guidelines" on page 8.
- 2. Select I/O-module bay in which to install the switch module.

**Note:** For details about I/O-module bay requirements and bay locations, see the documentation for the BladeCenter unit and blade servers.

- **3**. Remove the filler module from the selected bay. Store the filler module for future use.
- 4. If you have not already done so, touch the static-protective package that contains the switch module to an *unpainted* metal surface of the BladeCenter unit or an *unpainted* metal surface on any other grounded rack-component for at least 2 seconds.
- 5. If the removed filler module (from step 3) occupied two bays:
  - Remove the single-high filler module from its static-protective package.
  - Install the single-high filler module into the unused bay.
- 6. Remove the switch module from its static-protective package.
- 7. Make sure that the release levers on the switch module are in the open position (perpendicular to the module).
  - For specific instructions for installing a switch module in the BladeCenter unit, see the documentation that comes with the BladeCenter unit.
- 8. Slide the switch module into the applicable I/O-module bay until it stops.
- 9. Push the release levers on the front of the switch module to the closed position. After you insert and lock the switch module, it is turned on, and a power-on self-test (POST) occurs to verify that the switch module is operating correctly.

#### Notes:

- a. The switch module takes approximately 60 seconds to complete the POST. When the switch module is turned on, an LED test occurs. All LEDs are lit and remain lit during POST; then, all the LEDs except the OK LED turn off. This indicates normal POST results.
- b. To maintain proper airflow, make sure that the ventilation holes on the front of the switch module are not blocked.
- 10. Make sure that the LEDs on the switch module indicate that it is operating correctly (see "Information LEDs" on page 24).
- 11. If you have another switch module to install, repeat step 3 on page 10 through step 10; otherwise, go to the next step.
- 12. Install the SFP+ modules in the switch module. For information and instructions, see Chapter 3, "Installing and removing a 10 Gb SFP+ module," on page 15 and the documentation that comes with the SFP+ module.
- 13. Attach any cables that are required by the switch module. For additional information about cabling the switch module, see Chapter 4, "Cabling the switch module and the SFP+ module," on page 19, the documentation that comes with the cables, and the optional network devices to which the cables have been connected. For the locations of the connectors on the BladeCenter unit, see the documentation that comes with the BladeCenter unit. Then, continue with the next step.
- 14. Make sure that the external ports on the switch module are enabled through one of the management-module interfaces, such as the Web-based interface or the CLI.

## Removing or replacing a switch module

**Note:** The following illustration shows how to remove and replace a switch module from a Type 8852 BladeCenter unit. The appearance of your BladeCenter unit might be different; see the documentation for your BladeCenter unit for additional information.

To replace a switch module, complete the following steps:

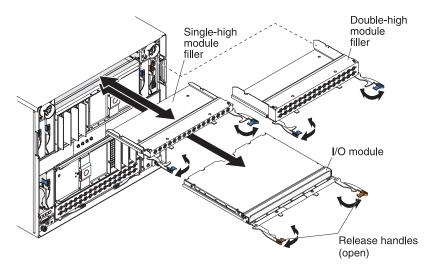

- 1. Read the safety information that begins on page v, and "Installation guidelines" on page 8.
- 2. Disconnect any cables from the switch module that you are removing. Removing these cables (especially an Ethernet cable) disrupts the network connection from the external Ethernet port to any connected external Ethernet devices. If you plan to replace the switch module with another switch module, you can use the existing Ethernet cable, provided that it remains securely attached to the Ethernet network. For additional information about cabling the switch module, see Chapter 4, "Cabling the switch module and the SFP+ module," on page 19, the documentation that comes with the cables, and the optional network devices to which the cables have been connected. For the locations of the connectors on the BladeCenter unit, see the documentation that comes with the BladeCenter unit. Then, continue with step 3.
- 3. Pull the release latches out from the switch module. The switch module moves out of the bay approximately 0.6 cm (0.25 inch).
- 4. Slide the switch module out of the bay and set it aside.
- Place either another switch module or a filler module in the bay.
   Important: Complete this step within 1 minute. (For more information, see steps 9 and 10 on page 11.)
- 6. If you placed a filler module in the bay, continue with Chapter 3, "Installing and removing a 10 Gb SFP+ module," on page 15.
- 7. If you placed a switch module in the bay, reconnect the other cables that you disconnected. Attach any additional cables that are required by the switch module. For additional information about cabling the switch module, see Chapter 4, "Cabling the switch module and the SFP+ module," on page 19, the documentation that comes with the cables, and the optional network devices to which the cables have been connected. For the locations of the connectors on

the BladeCenter unit, see the documentation that comes with the BladeCenter unit. Then, continue with Chapter 3, "Installing and removing a 10 Gb SFP+ module," on page 15.

# Chapter 3. Installing and removing a 10 Gb SFP+ module

The switch module supports both the 10 Gb small-form-factor pluggable (SFP+) module and the 1 Gb small-form-factor pluggable (SFP) module. The SFP+ and SFP modules are laser products that convert electrical signals to optical signals.

For additional information about the location of the switch module, the network interface requirements, and expansion options, see the documentation for your BladeCenter unit.

#### **Notes:**

- 1. The illustrations in this document might differ slightly from your hardware.
- 2. While the information in this section describes the 10 Gb small-form-factor pluggable (SFP+) module, it also applies to the 1 Gb small-form-factor pluggable (SFP) module.
- 3. The switch module also supports MSA-compliant copper direct-attach cables (DAC), up to 7 m (23 ft) in length.

## Handling an SFP+ module

Before you install an SFP+ module, read the following information:

- The module housing of the SFP+ has an integral guide key that is designed to prevent you from inserting the module incorrectly.
- Use minimal pressure when you insert the module into the port. Forcing the module into the port can cause damage to the module or the module port.
- You can insert or remove the module while the BladeCenter unit is turned on.
- You must first insert the module into the port before you can connect the cables.
- You must remove the cable from the SFP+ module before you remove the SFP+ module from the switch module.

#### Statement 3:

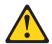

#### **CAUTION:**

When laser products (such as CD-ROMs, DVD drives, fiber optic devices, or transmitters) are installed, note the following:

- Do not remove the covers. Removing the covers of the laser product could result in exposure to hazardous laser radiation. There are no serviceable parts inside the device.
- Use of controls or adjustments or performance of procedures other than those specified herein might result in hazardous radiation exposure.

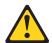

#### **DANGER**

Some laser products contain an embedded Class 3A or Class 3B laser diode. Note the following.

Laser radiation when open. Do not stare into the beam, do not view directly with optical instruments, and avoid direct exposure to the beam.

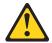

Class 1 Laser Product Laser Klasse 1 Laser Klass 1 Luokan 1 Laserlaite Appareil À Laser de Classe 1

## Installing an SFP+ module

The SFP+ module provides two fiber-optic cable connectors for connecting to external ports. To install an SFP+ module, complete the following steps:

- 1. Read the safety information that begins on page v and "Installation guidelines" on page 8.
- 2. If you have not already done so, touch the static-protective package that contains the SFP+ module to an unpainted metal surface of the BladeCenter chassis or an unpainted metal surface on any other grounded rack component in the rack in which you are installing the switch module for at least 2 seconds.
- 3. Read the information in "Handling an SFP+ module" on page 15.
- 4. Remove the SFP+ module from its static-protective package.
- 5. Remove the protective cap, if one is installed, from the SFP+ module port where you are installing the SFP+ module and store it in a safe place.
- 6. Remove the protective cap from the SFP+ module and store it in a safe place. Attention: To avoid damage to the cable or the SFP+ module, make sure that you do not connect the fiber optic cable before you install the SFP+ module.
- 7. Insert the SFP+ module into the SFP+ module port until it clicks into place.

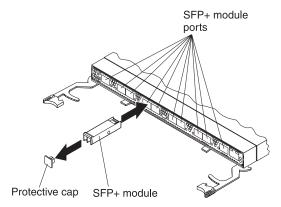

8. Connect the fiber optic cable (see "Connecting the SFP+ module cable" on page 20) and any cables that you disconnected earlier.

## Removing an SFP+ module

To remove an SFP+ module, complete the following steps:

- 1. Read the safety information that begins on page v and "Installation guidelines" on page 8.
- 2. Read the information in "Handling an SFP+ module" on page 15.
- 3. Remove the fiber optic cable from the SFP+ module that you want to replace. For more information about removing the cable, see "Disconnecting the SFP+ module cable" on page 20.
  - **Attention:** To avoid damage to the cable or the SFP+ module, make sure that you disconnect the fiber-optic cable *before* you remove the SFP+ module.
- 4. Unlock the SFP+ module by pulling the wire tab straight out, as shown in the following illustration.

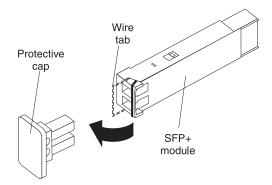

- 5. Grasp the wire tab on the SFP+ module and pull it out of the port.
- 6. Replace the protective cap on the SFP+ module and the SFP+ module port.
- 7. Place the SFP+ module into a static-protective package.

# Chapter 4. Cabling the switch module and the SFP+ module

This chapter describes how to cable the switch module and its optional devices.

Note: The illustrations in this document might differ slightly from your hardware.

## Connecting the serial console cable

To connect the serial console cable to the switch module, connect the serial cable to the RS-232 serial console port of the switch module and the other end of the cable to the console device.

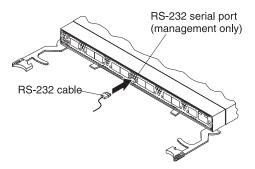

## Disconnecting the serial console cable

To disconnect the serial console cable, grasp the connector and gently pull the cable from the switch module.

## Connecting the SFP+ module cable

**Attention:** To avoid damage to the fiber optic cables, follow these guidelines:

- Do not route the cable along a folding cable-management arm.
- When you attach the cable to a device on slide rails, leave enough slack in the cable so that it does not bend to a radius of less than 38 mm (1.5 in.) when the device is extended or become pinched when the device is retracted.
- Route the cable away from places where it can be snagged by other devices in the rack.
- Do not overtighten the cable straps or bend the cables to a radius of less than 38 mm (1.5 in.).
- Do not put excess weight on the cable at the connection point. Make sure that the cable is well supported.

To connect the SFP+ module cable, complete the following steps:

1. Remove the protective caps from the end of the fiber optic cable.

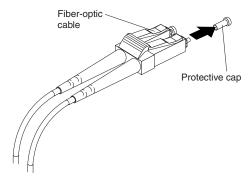

2. Gently slide the fiber optic cable into the SFP+ module until it clicks into place.

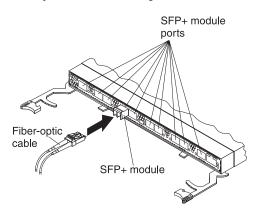

3. Check the LEDs on the switch module. When the switch module is operating correctly, the green link LED is lit. For information about the status of the switch module LEDs, see Chapter 5, "Information panels, LEDs, and external ports," on page 23.

## Disconnecting the SFP+ module cable

To disconnect the SFP+ module cable, complete the following steps:

- 1. Squeeze the release tabs and gently pull the fiber optic cable from the SFP+ module.
- 2. Replace the protective caps on the ends of the fiber optic cable.

# Connecting the RJ-45 cable

The RJ-45 cable can be connected to port 11.

To connect the RJ-45 connector to the switch module, push the RJ-45 cable connector into the port connector until it clicks into place, as shown in the following illustration.

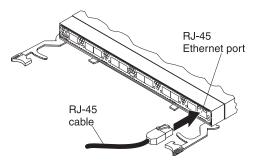

# Disconnecting the RJ-45 cable

To disconnect the RJ-45 connector, squeeze the release tab and gently pull the cable connector out of the switch-module connector.

# Chapter 5. Information panels, LEDs, and external ports

This chapter describes the information panels and LEDs on the switch module and identifies the external ports on the information panels.

Note: The illustrations in this document might differ slightly from your hardware.

## Information panel

The front panel of the switch module contains information LEDs, ten SFP+ module port connectors, one RS-232 serial port connector, and one Ethernet port connector, as shown in the following illustration.

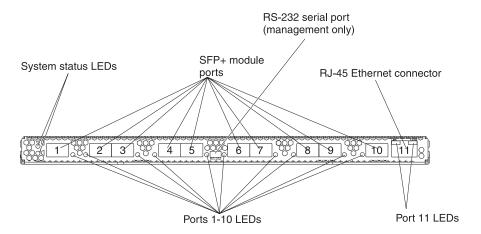

The switch-module information panel contains the following components:

- LEDs that display the following information:
  - The status of the switch module and its network connection
  - The status of the external connections to the switch module
     For further details about LEDs, see "Information LEDs" on page 24.
- Ten SFP+ port connectors to attach SFP+ modules. These connectors are identified as ports EXT1 through EXT10 in the I/O-module configuration menus and are labeled 1 through 10 (from left to right) on the switch module.
- One RS-232 serial port connector for console port use (management purposes) only. This connector is between SFP+ module ports 5 and 6 on the switch module. Do *not* attach any devices to this connector other than the serial cable that comes with the switch module, as described in Chapter 4, "Cabling the switch module and the SFP+ module," on page 19.
- One RJ-45 Ethernet port connector. Do *not* attach any devices to this connector other than a compatible cable. This connector is identified as port EXT11 in the I/O-module configuration menus and is labeled 11 on the switch module.

## Information LEDs

The front panel of the switch module has two sets of LEDs. The OK and switch-module error LEDs in the first column at the left of the switch module indicate the switch-module status. The link (LINK) and activity (TX/RX) LEDs indicate the status of the external ports. Ports 1 through 10 have a single LED that indicates both link and activity status. Port 11 has separate link and activity LEDs.

The following illustration shows the locations of the LEDs on the switch module. These LEDs are described in "Switch-module status LEDs" on page 25 and "Port status LEDs" on page 25.

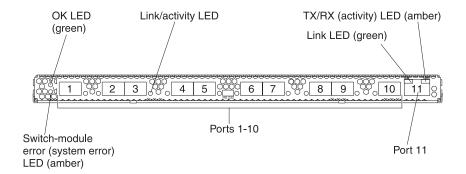

#### Notes:

- An amber LED on the BladeCenter unit is lit when a system error or event has occurred. To identify the error or event, check the BladeCenter management-module event log or the switch system log.
- An LED test occurs whenever the switch module is turned on. All LEDs are lit and remain lit during POST, and then all the LEDs except the OK LED turn off.

Any errors that are detected during POST are written to the system log. For information about the command to read the system log, see the *BNT Command Reference* for the switch module

When POST errors are written to the system log, these errors are also written to the BladeCenter management-module event log. If a hardware error, such as a current fault occurs, the management module displays it. If a software error occurs, the management module displays the Module did not complete POST message and a post error code that indicates the test that was running when the error was detected.

**Note:** You can also use the management module to make sure that the switch module is operating correctly. For more information, see the documentation for the BladeCenter unit.

#### **Switch-module status LEDs**

The following table provides descriptions of the switch-module status LEDs on the front panel of the switch module.

Table 1. Switch-module status LEDs

| Status LED                  | Description                                                                                                    |
|-----------------------------|----------------------------------------------------------------------------------------------------|
| OK (19) LED                 | This green LED is at the top left of the switch module on the front panel.                                                                                                    |
|                             | When this LED is lit, it indicates that the switch module is on.                                                                                                    |
|                             | • When this LED is not lit and the amber switch-module error LED is lit, it indicates a critical alert. If the amber LED is also not lit, it indicates that the switch module is off.      |
| Switch-module error (!) LED | This amber LED is at the bottom left of the switch module on the front panel.                                                                                                    |
|                             | When this LED is lit, it indicates a POST failure or critical alert.     Note: When this LED is lit, the system-error LED on the BladeCenter unit is also lit.                             |
|                             | When this LED is not lit and the green LED is lit, it indicates that the switch module is working correctly. If the green LED is also not lit, it indicates that the switch module is off. |

#### **Port status LEDs**

The following table provides descriptions of the port status LEDs on the front panel of the switch module.

Table 2. Port status LEDs

| Status LED                               | Description                                                                                                    |  |
|------------------------------------------|----------------------------------------------------------------------------------------------------|--|
| Link / Activity LED (Ports 1 through 10) | This green LED is on ports 1 through 10. It indicates whether the corresponding port link is up or down and the status of the link activity for the corresponding port. |  |
|                                          | • When this LED is not lit, it indicates that there is no signal on the corresponding port, or the link is down.                                                        |  |
|                                          | When this LED is lit, there is an active connection (or link) between the corresponding port and the device that is using this connection.                              |  |
|                                          | When this LED is flashing, the corresponding port is connected and online, and link activity is occurring on that port.                                                 |  |
| Link (L) LED                             | This green LED is on port 11. It indicates whether the port link is up or down.                                                                                         |  |
| (Port 11 only)                           | When this LED is lit, there is an active connection (or link) between the corresponding port and the device that is using this connection.                              |  |
|                                          | • When this LED is not lit, it indicates that there is no signal on the corresponding port, or the link is down.                                                        |  |
| Activity (TX/RX)<br>LED                  | This amber LED is on port 11. It indicates the status of the link activity for the port.                                                                                |  |
| (Port 11 only)                           | When this LED is flashing or lit, the corresponding port is connected and online, and link activity is occurring on that port.                                          |  |
|                                          | When this LED is not lit, it indicates that there is no signal or no link activity on the corresponding port.                                                           |  |

## Chapter 6. Configuring the switch module

The switch module has an internal Ethernet path to the management module, eleven external Ethernet ports, and a serial console port. The switch module supports two remote-access modes for management through Ethernet connections. You can select the mode that is best suited for your BladeCenter environment.

- Default mode: The default mode uses the internal path to the management module only. In this mode, the remote-access link to the management console must be attached to the Ethernet connector on the management module. The Internet protocol (IP) addresses and SNMP parameters of the switch modules can be automatically assigned by the IBM Director BladeCenter Deployment wizard (when available), or you must assign them through the BladeCenter Management and Configuration Program. This mode enables you to provide a secure LAN for management of the BladeCenter subsystems that is separate from the data network. See "Establishing a TCP/IP session through the management module" on page 28 for more information.
- Remote management mode: You can enable remote management of the switch
  module through the eleven external ports, instead of or in addition to access
  through the management module. This mode can be enabled only through the
  management-module configuration interface. When this mode is enabled, the ten
  external SFP+ ports and the external RJ-45 Ethernet port support both
  management traffic and BladeCenter application data traffic.

This mode enables the use of additional switch-module IP addresses on different IP subnets than the management modules. This is useful when the switch modules are to be managed and controlled as part of the overall network infrastructure, while secure management of other BladeCenter subsystems is maintained through the management module. See "Enabling management through external ports" on page 29 for additional instructions about configuring the switch module for this mode of operation.

The RS-232 console port provides an alternative path to manage and configure the switch for local access.

#### **Important:**

- Before you configure the switch module, make sure that the management modules in the BladeCenter unit are correctly configured. For more information about configuring the switch module, see the following documents:
  - Installation and User's Guide for the BladeCenter unit
  - BladeCenter Advanced Management Module Installation Guide or BladeCenter T Advanced Management Module Installation Guide
  - IBM BladeCenter Advanced Management Module User's Guide
- The default IP address of the switch module is 192.168.70.133, 192.168.70.134, 192.168.70.135, or 192.168.70.136, depending on the switch-module bay where it is installed.
- If you change the IP address of the switch module and restart the BladeCenter unit, the switch module maintains this new IP address as its default value.
- The management module and the switch module can communicate with each other only if they are on the same IP subnet.
- When you use the management-module Web interface to update the switch-module configuration, the management-module firmware saves the new

configuration in its internal nonvolatile random-access memory (NVRAM). If the switch module restarts, the management module applies the saved configuration to the switch module.

If the switch module restarts and the management module cannot apply the saved configuration, the switch module defaults to using the configuration that it had previously saved. If the IP subnet address of the switch module does not match the IP subnet address of the management module, you can no longer manage the switch module from the management module.

• For switch communication with a remote management station, such as an IBM Director management server, through the management-module external Ethernet port, the switch-module internal-network interface and the management-module external interface must be on the same IP subnet.

For specific details about configuring the switch module and preparing for system installation, see the documentation listed in "Related documentation" on page 3.

#### Notes:

- Unless otherwise stated, references to the management module apply only to the BladeCenter Advanced Management Module, which is the only type of management module that supports the switch module.
- Throughout this document, the management-module Web-based user interface is also known as the BladeCenter management-module Web interface.
- Throughout this document, the user name is also known as the login name or user ID for logging on to interfaces or programs.
- The screens that are described or referenced in this document might differ slightly from the screens that are displayed by your system. Screen content varies according to the type of BladeCenter unit and the firmware versions and options that are installed.

#### Establishing a TCP/IP session through the management module

To establish a TCP/IP session for the switch module through the management module, complete the following steps:

1. Log on to the management module as described in the *User's Guide* or *Command Line Interface Reference Guide* for your advanced management module. If necessary, obtain the IP address of the management module from your system administrator. The management-module window opens.

Note: The User ID and Password fields are case-sensitive. Type your information in uppercase letters only. To maintain system security, change your password after you log on for the first time. The default User ID is USERID, and the default password is PASSWORD (where the sixth character is the number zero, not the letter O).

- 2. From the I/O Module Tasks menu, click Configuration.
- 3. In the I/O Module Configuration area, click the bay number that corresponds to the location of the switch module that you installed.
- 4. In the **IP address** field in the **New Static IP Configuration** area, type the new TCP/IP address of the switch module; then, click **Save**.

Note: The management module does not check for invalid IP addresses.

5. Click **Advanced Configuration**. You can now start a Web session or a Telnet session.

The Web interface and the Telnet program provide different ways to access the same internal-switching software and configure it.

- If your system application requires that you use the Web interface program, see "Configuring the switch module through the switch-module browser-based interface" on page 32 for additional information.
- If your system application requires that you use the Telnet program, see "Configuring the switch module through the Telnet interface" on page 30 for additional information.

#### **Enabling management through external ports**

To access and manage the switch module through external interfaces, you must enable the external ports and the ability to manage the switch through them. Use the information in the following table to configure your ports.

| External management | External ports | Description                                                                                                    |
|---------------------|----------------|----------------------------------------------------------------------------------------------------|
| Disabled            | Disabled       | The switch must be managed through the management module. No traffic is allowed on external ports.                                                                                      |
| Disabled            | Enabled        | The switch must be managed through the management module. Data traffic is allowed on external ports.                                                                                    |
| Enabled             | Disabled       | The switch can be managed through the management module or a blade server. No traffic is allowed on external ports.                                                                     |
| Enabled             | Enabled        | The switch can be managed through the management module, a blade server, or a management station that is connected through an external port. Data traffic is allowed on external ports. |

To enable management through external ports, complete the following steps:

- 1. Log on to the management module as described in the *User's Guide* or *Command Line Interface Reference Guide* for your advanced management module. If necessary, obtain the IP address of the management module from your system administrator. The management-module window opens.
- 2. Click I/O Module Tasks → Configuration and click the bay number that corresponds to the location of the switch module that you installed.
- Click Advanced Configuration and make sure that external management is enabled.
- 4. Click I/O Module Tasks Admin/Power/Restart and make sure that the external ports are enabled for the switch module that you installed.

#### Configuring the switch module through the Telnet interface

The switch module supports a command-line interface (CLI) that you can use to configure and control the switch module over the network through the Telnet program. You can use the CLI to perform many basic network-management functions. In addition, you can configure the switch module for management through an SNMP-based network-management system. The following sections describe how to use the Telnet interface to access the switch module, change its settings, and monitor its operation.

#### Connecting to the switch module

If you know the IP address for the switch module and you have an existing network connection, you can use the Telnet program from an external management station or the management module to access and control the switch module. The management station and the switch module must be on the same IP subnet. If you have to obtain the IP address for the switch module or establish a network connection, contact your system or network administrator. Be sure to use the correct IP address in the required command, as specified in "Accessing the main menu."

#### Accessing the main menu

To connect to the switch module through the Telnet interface, complete the following steps:

- 1. From a DOS command-line prompt, type telnet x and press Enter. where x is the IP address for the switch module.
- 2. If you do not have an assigned initial password, in the **Password** field, type the default password (admin) and press Enter.

**Important:** The **apply** command changes the currently active configuration. If you want your change to persist beyond the next reboot of the switch, you must enter the **save** command. This command stores the current switch configuration and all changes in nonvolatile memory.

For more information about configuring through the CLI, see the *BNT 10-Port 10Gb Ethernet Switch Module for IBM BladeCenter Command Reference*.

#### Configuring the switch module through the serial-port interface

The serial port provides basic communication RS-232 serial-data transfer through a terminal emulation program (such as Hyperterminal). Because messages from the power-on self-test (POST) and all initialization information are transmitted through the serial port, you can use the serial port to log in to the switch module and access and configure the internal switching software.

To log in to the switch module, complete the following steps:

1. Connect one end of the specifically designed serial cable that comes with your device into the RS-232 port and connect the other end to the management station.

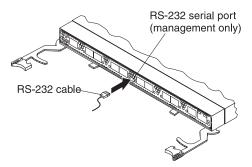

For additional information, see "Connecting the serial console cable" on page 19.

- 2. On the management station, open a console window and make sure that the serial port is configured with the following settings:
  - 9600 baud
  - 8 data bits
  - No parity
  - 1 stop bit
  - No flow control
- 3. Type the user name and password. The default user name is admin. The default password is admin.

The serial port is compatible with the standard 16550 Universal Asynchronous Receiver/Transmitter (UART) protocol. The RS-232 serial port is enabled by default.

#### Configuring the switch module through the switch-module browser-based interface

This section describes how to use the switch-module browser-based interface (BBI) to access and configure the internal switching software. For more information about the BBI, see the BNT 10-Port 10Gb Ethernet Switch Module for IBM BladeCenter Browser Based Interface Quick Guide.

This section also describes some of the Web interface switch-module management features.

The switch module offers an embedded HTML, browser-based interface that you can use to manage the switch through Netscape Navigator and Communicator, Mozilla Firefox, or Microsoft Internet Explorer. This interface is enabled by default. The browser-based interface acts as an access tool and can communicate directly with the switch through HTTP. Your computer might have to access and install a Java plug-in (JRE 1.4.0) to run without errors. Later versions of the JRE might work but are not officially supported.

Note: This interface does not accept Chinese-language input (or other double-byte character-set languages).

Before you can access and start the browser-based interface, make sure that you have completed the following procedures:

- Install the switch module in the BladeCenter unit.
- Make sure that the switch-module software is installed on the switch module.
- Configure at least one IP interface on the switch module.
- Enable frames and the JavaScript program in your Web browser.

The following hardware and software are required for the Web interface:

- A frame-capable Web-browser program, such as Internet Explorer (version 6.0 or later), Mozilla Firefox (version 1.0.4 or later), or Netscape Navigator (version 4.7 or later)
- A computer or workstation with network access to the switch module

To start the browser-based interface, complete the following steps:

- 1. Start a Web browser. The Web-browser window opens.
- 2. In the URL field, enter the IP address of the switch module, in the following format:
  - http://xxx.xxx.xxx. The login window opens.
- 3. Enter your user ID and password and click **OK**. The default user ID is admin. The default password is admin.

**Note:** The passwords that are used to access the switch module are case-sensitive. To increase system security, change the password after you log on for the first time.

#### **Initial configuration**

The operating software on the switch module contains default configuration files that are installed during the software installation. These initial configuration settings are not in a separate configuration file but are components of the software. When you restore the management module to factory defaults, the original configuration is restored. For more information about configuring and managing the switch module through the management module, see the *BNT Command Reference* for the switch module.

#### Logging in to the switch module

The switch module supports user-based security that enables you to prevent unauthorized users from accessing the switch or changing its settings.

To log in to the switch module, complete the following steps:

- 1. At the prompt, type your user ID and press Enter. The default user ID is admin.
- 2. Type your password (default is admin) and press Enter. The default password is admin. The main-menu window opens.

After you log on to the switch module, you must set the date and time. See the *Command Reference* for thhe switch module to perform this task and others as needed.

## **Chapter 7. Updating the software**

This chapter describes how to determine the level of the software that is installed on the switch module, how to obtain the latest level of switch software, how to upgrade the software, and how to reset the switch module to activate the software upgrade.

#### Determining the level of switch-module software

After you install the switch module in the BladeCenter unit, make sure that the latest software is installed on the switch module. To determine the level of the software that is installed, complete the following steps:

- 1. Log on to the management module as described in the *IBM BladeCenter Advanced Management Module User's Guide*. If necessary, obtain the IP address of the management module from your system administrator. The login window opens.
- 2. From the **Monitors** menu, click **Firmware VPD**. The Firmware VPD window opens.
- 3. In the **I/O Module Firmware VPD** area, locate the number of the I/O-module-bay that contains the switch module that you installed; then, note the corresponding level of the software for the switch module.

#### Obtaining the latest level of switch software

The switch module might have features that are not described in the documentation that comes with the switch, and the documentation might be updated occasionally to include information about those features or technical updates.

If firmware and documentation updates are available, complete the following steps:

**Note:** Changes are made periodically to the IBM Web site. The procedure for locating firmware and documentation might change from what is described in this document.

- 1. Go to http://www.ibm.com/systems/support/.
- 2. Under Product support, click BladeCenter.
- 3. In the column on the left, click **BladeCenter support search**.
- 4. In the **Search for** field, type bnt 10 gb, and click **Search**.
- 5. In the **Task** field, select **Download**, and then click **Search**.

The switch module can contain two operating-system images. You can revert to the previous image if the current download process fails.

#### Upgrading the switch-module software

You can upgrade the switch-module software by using a TFTP server application. Typically, this software runs as an application under your operating system. Make sure that this software is installed on your server; then, download the software images from http://www.ibm.com/systems/support/ into a directory on your TFTP server. Enable the TFTP server and set its default directory to the one where the image is.

To transfer the software image files from the TFTP server to the switch, you can establish a Telnet session through the management module. Ping the TFTP server to make sure that you have a connection. The Telnet session performs optimally if all three network entities (TFTP server, management module, and switch IP addresses) are on the same subnet. Otherwise, you must use a router and configure a gateway address on the switch. Use the management-module interface to configure the IP addresses of the management module external interface (eth0) and the switch module so that they are both on the same subnet as the TFTP server.

Examples of IP addresses and masks are described in the following table.

| Network entity                         | IP address    | Mask          |
|----------------------------------------|---------------|---------------|
| TFTP server                            | 192.168.2.178 | 255.255.255.0 |
| Management module (eth0)               | 192.168.2.237 | 255.255.255.0 |
| Switch-module current IP configuration | 192.168.2.51  | 255.255.255.0 |

**Note:** With this configuration, you can ping the switch module from the TFTP server.

Use the management-module interface to start a Telnet session, as described in the following steps. The requirements for running a Telnet session are described in Chapter 6, "Configuring the switch module," on page 27.

- 1. Log on to the management module as described in the *IBM BladeCenter Advanced Management Module User's Guide*. The login window opens.
- 2. From the I/O Module Tasks menu, click Configuration → Bay X → Advanced Configuration. The Advanced Configuration window opens.
- 3. To start a Telnet session, click **Start Telnet/Web Session**.

To upgrade the switch-module software, complete the following steps:

- 1. Log in to the switch module.
- 2. At the CLI prompt, type the following command and press Enter. /boot/gtimg imageX TADDR zzzzz

where *imagex* is the image to install and *zzzzz* is the operating-system image file name.

- 3. Reset and restart the switch module as described in "Resetting and restarting the switch module" on page 37.
- 4. At the CLI prompt, type the following command and press Enter. /boot/gtimg boot TADDR yyyy

Where *yyyy* is the boot image file name.

5. Reset and restart the switch module as described in "Resetting and restarting the switch module."

#### Resetting and restarting the switch module

To activate the new image or images, you must reset the switch module. To reset the switch module, complete the following steps:

- 1. From the I/O Module Tasks menu, click Admin/Power/Restart. The management module window opens.
- 2. Select the I/O-module bay on which the software update was just installed.
- 3. Click Power Off Module(s).
- 4. Select the I/O-module bay on which the software update was just installed.
- 5. Click **Power On Module(s)**. Wait 60 seconds for POST to be completed.
- 6. Click Monitors, and select Firmware VPD. The Firmware VPD window opens.
- 7. In the Firmware VPD window, locate the **I/O Module Firmware VPD** area. Page down to the number of the I/O-module bay that contains the switch module that you just installed; then, note the corresponding level of the software for the switch module. Confirm that the software build ID and revision reflect the correct software release.

## **Chapter 8. Parts listing**

Replaceable components are of three types:

- Tier 1 customer replaceable unit (CRU): Replacement of Tier 1 CRUs is your responsibility. If IBM installs a Tier 1 CRU at your request, you will be charged for the installation.
- Tier 2 customer replaceable unit (CRU): You may install a Tier 2 CRU yourself or request IBM to install it, at no additional charge, under the type of warranty service that is designated for your server.
- Field replaceable unit (FRU): FRUs must be installed only by trained service technicians.

For information about the terms of the warranty, see the Warranty Information document.

The replaceable components in the following table are Tier 1 CRUs. If other BladeCenter components require replacement, see the following documentation that comes with these devices:

- BladeCenter Problem Determination and Service Guide or Hardware Maintenance Manual and Troubleshooting Guide
- Installation and User's Guide or Installation Guide

| Part                                                               | CRU number (Tier 1) |
|--------------------------------------------------------------------|---------------------|
| BNT Virtual Fabric 10Gb Switch Module for IBM BladeCenter assembly | 46C7194             |
| Serial console cable                                               | 43X0510             |
| IBM 10 Gb SFP+ small-form-factor pluggable module, SR (850 nm)     | 44W4411             |
| I/O module filler, single high                                     | 31R3303             |

## **Chapter 9. Solving problems**

This section provides basic troubleshooting information to help you solve some problems that might occur while you are setting up the switch module. The *Application Guide* for the switch module provides more details about troubleshooting the switch module.

If you cannot locate and correct a problem by using the information in this section, see Appendix A, "Getting help and technical assistance," on page 43.

#### **Running POST**

To ensure that it is fully operational, the switch module processes a series of tests during power-up or a restart (power-on self-test, or POST). These tests take approximately 1 minute to complete. The management module reads the test results and displays them for you. During normal operation, these tests are completed without error, and the green OK LED is lit. However, if the switch module fails POST, the amber switch-module error LED and the system-error LED on the BladeCenter unit are lit. An event is stored in the event log in the system status panel of the management module. The specific failure is displayed on the system status I/O module panel of the management module.

**Note:** For the locations and descriptions of the switch module LEDs, see Chapter 5, "Information panels, LEDs, and external ports," on page 23.

#### **POST errors**

There are two types of errors: noncritical and critical. A noncritical error applies to one port, and the switch module is operational. You can continue to operate the switch module; however, you must replace it as soon as possible. When critical errors occur, the switch module does not operate. To view POST results, complete the following steps:

- 1. Log on to the management module as described in the *IBM BladeCenter Advanced Management Module Command-Line Interface Reference Guide*. If necessary, obtain the IP address of the management module from your system administrator. The login window opens.
- 2. Turn off the power to the switch module; then, turn it on again.
- 3. After POST is completed, the management module displays the results. Refresh the window to view the POST results. If a critical error occurs, replace the switch module. If a noncritical error occurs, see the switch-module error log for additional details.

The following table describes the basic critical and noncritical failures. This abbreviated list is representative; it is not an exhaustive list. An error code is associated with each failure. Error codes are displayed on the Management Module Switch Information window. Be sure to note the applicable error code and corresponding failure. You might have to provide this information when you call for service. For details, see Appendix A, "Getting help and technical assistance," on page 43.

| Diagnostic indicator (in hex) | gnostic indicator (in hex) Failing functional area |             |
|-------------------------------|----------------------------------------------------|-------------|
| 00 - 7F                       | Base internal functions                            | Critical    |
| 80 - 9F                       | Internal interface failures                        | Noncritical |
| A0 - AF                       | External interface errors                          | Noncritical |
| B0 - FE                       | Reserved                                           | Noncritical |
| FF                            | Switch module "good" indicator                     | Operation   |

## Appendix A. Getting help and technical assistance

If you need help, service, or technical assistance or just want more information about IBM products, you will find a wide variety of sources available from IBM to assist you. This section contains information about where to go for additional information about IBM and IBM products, what to do if you experience a problem with your system, and whom to call for service, if it is necessary.

#### Before you call

Before you call, make sure that you have taken these steps to try to solve the problem yourself:

- Check all cables to make sure that they are connected.
- Check the power switches to make sure that the system and any optional devices are turned on.
- Use the troubleshooting information in your system documentation, and use the diagnostic tools that come with your system. Information about diagnostic tools is in the *Problem Determination and Service Guide* on the IBM *Documentation* CD that comes with your system.
- Go to the IBM support Web site at http://www.ibm.com/systems/support/ to check for technical information, hints, tips, and new device drivers or to submit a request for information.

You can solve many problems without outside assistance by following the troubleshooting procedures that IBM provides in the online help or in the documentation that is provided with your IBM product. The documentation that comes with IBM systems also describes the diagnostic tests that you can perform. Most systems, operating systems, and programs come with documentation that contains troubleshooting procedures and explanations of error messages and error codes. If you suspect a software problem, see the documentation for the operating system or program.

#### Using the documentation

Information about your IBM system and preinstalled software, if any, or optional device is available in the documentation that comes with the product. That documentation can include printed documents, online documents, readme files, and help files. See the troubleshooting information in your system documentation for instructions for using the diagnostic programs. The troubleshooting information or the diagnostic programs might tell you that you need additional or updated device drivers or other software. IBM maintains pages on the World Wide Web where you can get the latest technical information and download device drivers and updates. To access these pages, go to http://www.ibm.com/systems/support/ and follow the instructions. Also, some documents are available through the IBM Publications Center at http://www.ibm.com/shop/publications/order/.

#### Getting help and information from the World Wide Web

On the World Wide Web, the IBM Web site has up-to-date information about IBM systems, optional devices, services, and support. The address for IBM System x<sup>®</sup> and xSeries<sup>®</sup> information is http://www.ibm.com/systems/x/. The address for IBM BladeCenter information is http://www.ibm.com/systems/bladecenter/. The address for IBM IntelliStation<sup>®</sup> information is http://www.ibm.com/intellistation/.

You can find service information for IBM systems and optional devices at http://www.ibm.com/systems/support/.

#### Software service and support

Through IBM Support Line, you can get telephone assistance, for a fee, with usage, configuration, and software problems with System x and xSeries servers, BladeCenter products, IntelliStation workstations, and appliances. For information about which products are supported by Support Line in your country or region, see http://www.ibm.com/services/sl/products/.

For more information about Support Line and other IBM services, see http://www.ibm.com/services/, or see http://www.ibm.com/planetwide/ for support telephone numbers. In the U.S. and Canada, call 1-800-IBM-SERV (1-800-426-7378).

#### Hardware service and support

You can receive hardware service through your IBM reseller or IBM Services. To locate a reseller authorized by IBM to provide warranty service, go to http://www.ibm.com/partnerworld/ and click **Find a Business Partner** on the right side of the page. For IBM support telephone numbers, see http://www.ibm.com/planetwide/. In the U.S. and Canada, call 1-800-IBM-SERV (1-800-426-7378).

In the U.S. and Canada, hardware service and support is available 24 hours a day, 7 days a week. In the U.K., these services are available Monday through Friday, from 9 a.m. to 6 p.m.

## **IBM Taiwan product service**

台灣IBM產品服務聯絡方式: 台灣國際商業機器股份有限公司 台北市松仁路7號3樓 電話:0800-016-888

IBM Taiwan product service contact information: IBM Taiwan Corporation 3F, No 7, Song Ren Rd. Taipei, Taiwan

Telephone: 0800-016-888

## **Appendix B. Notices**

This information was developed for products and services offered in the U.S.A.

IBM may not offer the products, services, or features discussed in this document in other countries. Consult your local IBM representative for information on the products and services currently available in your area. Any reference to an IBM product, program, or service is not intended to state or imply that only that IBM product, program, or service may be used. Any functionally equivalent product, program, or service that does not infringe any IBM intellectual property right may be used instead. However, it is the user's responsibility to evaluate and verify the operation of any non-IBM product, program, or service.

IBM may have patents or pending patent applications covering subject matter described in this document. The furnishing of this document does not give you any license to these patents. You can send license inquiries, in writing, to:

IBM Director of Licensing IBM Corporation North Castle Drive Armonk, NY 10504-1785 U.S.A.

INTERNATIONAL BUSINESS MACHINES CORPORATION PROVIDES THIS PUBLICATION "AS IS" WITHOUT WARRANTY OF ANY KIND, EITHER EXPRESS OR IMPLIED, INCLUDING, BUT NOT LIMITED TO, THE IMPLIED WARRANTIES OF NON-INFRINGEMENT, MERCHANTABILITY OR FITNESS FOR A PARTICULAR PURPOSE. Some states do not allow disclaimer of express or implied warranties in certain transactions, therefore, this statement may not apply to you.

This information could include technical inaccuracies or typographical errors. Changes are periodically made to the information herein; these changes will be incorporated in new editions of the publication. IBM may make improvements and/or changes in the product(s) and/or the program(s) described in this publication at any time without notice.

Any references in this information to non-IBM Web sites are provided for convenience only and do not in any manner serve as an endorsement of those Web sites. The materials at those Web sites are not part of the materials for this IBM product, and use of those Web sites is at your own risk.

IBM may use or distribute any of the information you supply in any way it believes appropriate without incurring any obligation to you.

#### **Trademarks**

IBM, the IBM logo, and ibm.com are trademarks or registered trademarks of International Business Machines Corporation in the United States, other countries, or both. If these and other IBM trademarked terms are marked on their first occurrence in this information with a trademark symbol ( $^{\text{\tiny B}}$  or  $^{\text{\tiny TM}}$ ), these symbols indicate U.S. registered or common law trademarks owned by IBM at the time this information was published. Such trademarks may also be registered or common

law trademarks in other countries. A current list of IBM trademarks is available on the Web at "Copyright and trademark information" at http://www.ibm.com/legal/copytrade.shtml.

Adobe and PostScript are either registered trademarks or trademarks of Adobe Systems Incorporated in the United States and/or other countries.

Cell Broadband Engine is a trademark of Sony Computer Entertainment, Inc., in the United States, other countries, or both and is used under license therefrom.

Intel, Intel Xeon, Itanium, and Pentium are trademarks or registered trademarks of Intel Corporation or its subsidiaries in the United States and other countries.

Java and all Java-based trademarks are trademarks of Sun Microsystems, Inc., in the United States, other countries, or both.

Linux is a registered trademark of Linus Torvalds in the United States, other countries, or both.

Microsoft, Windows, and Windows NT are trademarks of Microsoft Corporation in the United States, other countries, or both.

UNIX is a registered trademark of The Open Group in the United States and other countries.

Other company, product, or service names may be trademarks or service marks of others.

#### Important notes

Processor speed indicates the internal clock speed of the microprocessor; other factors also affect application performance.

CD or DVD drive speed is the variable read rate. Actual speeds vary and are often less than the possible maximum.

When referring to processor storage, real and virtual storage, or channel volume, KB stands for 1024 bytes, MB stands for 1 048 576 bytes, and GB stands for 1 073 741 824 bytes.

When referring to hard disk drive capacity or communications volume, MB stands for 1 000 000 bytes, and GB stands for 1 000 000 bytes. Total user-accessible capacity can vary depending on operating environments.

Maximum internal hard disk drive capacities assume the replacement of any standard hard disk drives and population of all hard disk drive bays with the largest currently supported drives that are available from IBM.

Maximum memory might require replacement of the standard memory with an optional memory module.

IBM makes no representation or warranties regarding non-IBM products and services that are ServerProven®, including but not limited to the implied warranties of merchantability and fitness for a particular purpose. These products are offered and warranted solely by third parties.

IBM makes no representations or warranties with respect to non-IBM products. Support (if any) for the non-IBM products is provided by the third party, not IBM.

Some software might differ from its retail version (if available) and might not include user manuals or all program functionality.

#### **Electronic emission notices**

#### Federal Communications Commission (FCC) statement

**Note:** This equipment has been tested and found to comply with the limits for a Class A digital device, pursuant to Part 15 of the FCC Rules. These limits are designed to provide reasonable protection against harmful interference when the equipment is operated in a commercial environment. This equipment generates, uses, and can radiate radio frequency energy and, if not installed and used in accordance with the instruction manual, may cause harmful interference to radio communications. Operation of this equipment in a residential area is likely to cause harmful interference, in which case the user will be required to correct the interference at his own expense.

Properly shielded and grounded cables and connectors must be used in order to meet FCC emission limits. IBM is not responsible for any radio or television interference caused by using other than recommended cables and connectors or by unauthorized changes or modifications to this equipment. Unauthorized changes or modifications could void the user's authority to operate the equipment.

This device complies with Part 15 of the FCC Rules. Operation is subject to the following two conditions: (1) this device may not cause harmful interference, and (2) this device must accept any interference received, including interference that may cause undesired operation.

## **Industry Canada Class A emission compliance statement**

This Class A digital apparatus complies with Canadian ICES-003.

## Avis de conformité à la réglementation d'Industrie Canada

Cet appareil numérique de la classe A est conforme à la norme NMB-003 du Canada.

#### Australia and New Zealand Class A statement

**Attention:** This is a Class A product. In a domestic environment this product may cause radio interference in which case the user may be required to take adequate measures.

## United Kingdom telecommunications safety requirement

**Notice to Customers** 

This apparatus is approved under approval number NS/G/1234/J/100003 for indirect connection to public telecommunication systems in the United Kingdom.

## **European Union EMC Directive conformance statement**

This product is in conformity with the protection requirements of EU Council Directive 2004/108/EC on the approximation of the laws of the Member States relating to electromagnetic compatibility. IBM cannot accept responsibility for any

failure to satisfy the protection requirements resulting from a nonrecommended modification of the product, including the fitting of non-IBM option cards.

This product has been tested and found to comply with the limits for Class A Information Technology Equipment according to CISPR 22/European Standard EN 55022. The limits for Class A equipment were derived for commercial and industrial environments to provide reasonable protection against interference with licensed communication equipment.

**Attention:** This is a Class A product. In a domestic environment this product may cause radio interference in which case the user may be required to take adequate measures.

European Community contact:

IBM Technical Regulations

Pascalstr. 100, Stuttgart, Germany 70569

Telephone: 0049 (0)711 785 1176

Fax: 0049 (0)711 785 1283 E-mail: tjahn@de.ibm.com

#### **Taiwanese Class A warning statement**

警告使用者: 這是甲類的資訊產品,在 居住的環境中使用時,可 能會造成射頻干擾,在這 種情況下,使用者會被要 求採取某些適當的對策。

## **Germany Electromagnetic Compatibility Directive**

Deutschsprachiger EU Hinweis:

Hinweis für Geräte der Klasse A EU-Richtlinie zur Elektromagnetischen Verträglichkeit

Dieses Produkt entspricht den Schutzanforderungen der EU-Richtlinie 2004/108/EG zur Angleichung der Rechtsvorschriften über die elektromagnetische Verträglichkeit in den EU-Mitgliedsstaaten und hält die Grenzwerte der EN 55022 Klasse A ein.

Um dieses sicherzustellen, sind die Geräte wie in den Handbüchern beschrieben zu installieren und zu betreiben. Des Weiteren dürfen auch nur von der IBM empfohlene Kabel angeschlossen werden. IBM übernimmt keine Verantwortung für die Einhaltung der Schutzanforderungen, wenn das Produkt ohne Zustimmung der IBM verändert bzw. wenn Erweiterungskomponenten von Fremdherstellern ohne Empfehlung der IBM gesteckt/eingebaut werden.

EN 55022 Klasse A Geräte müssen mit folgendem Warnhinweis versehen werden: "Warnung: Dieses ist eine Einrichtung der Klasse A. Diese Einrichtung kann im

Wohnbereich Funk-Störungen verursachen; in diesem Fall kann vom Betreiber verlangt werden, angemessene Maßnahmen zu ergreifen und dafür aufzukommen."

# Deutschland: Einhaltung des Gesetzes über die elektromagnetische Verträglichkeit von Geräten

Dieses Produkt entspricht dem "Gesetz über die elektromagnetische Verträglichkeit von Geräten (EMVG)". Dies ist die Umsetzung der EU-Richtlinie 2004/108/EG in der Bundesrepublik Deutschland.

#### Zulassungsbescheinigung laut dem Deutschen Gesetz über die elektromagnetische Verträglichkeit von Geräten (EMVG) (bzw. der EMC EG Richtlinie 2004/108/EG) für Geräte der Klasse A

Dieses Gerät ist berechtigt, in Übereinstimmung mit dem Deutschen EMVG das EG-Konformitätszeichen - CE - zu führen. Verantwortlich für die Konformitätserklärung des EMVG ist die IBM Deutschland GmbH, 70548 Stuttgart.

#### Generelle Informationen:

Das Gerät erfüllt die Schutzanforderungen nach EN 55024 und EN 55022 Klasse A.

#### People's Republic of China Class A warning statement

中华人民共和国"A类"警告声明

声 明 此为A级产品,在生活环境中,该产品可能会造成无线电干扰。在这种情况下,可能需要用户对其干扰采取切实可行的措施。

# Japanese Voluntary Control Council for Interference (VCCI) statement

この装置は、クラス A 情報技術装置です。この装置を家庭環境で使用すると電波妨害を引き起こすことがあります。この場合には使用者が適切な対策を講ずるよう要求されることがあります。 VCCI-A

## **Korean Class A warning statement**

이기기는 업무용으로 전자파 적합등록을 받은 기기 이오니, 판매자 또는 사용자는 이점을 주의하시기 바라며, 만약 잘못 구입하셨을 때에는 구입한 곳에 서 비업무용으로 교환하시기 바랍니다.

## Index

| accessing main menu 30 switch module through the Telnet interface 30 through the Web interface 32 Web interface 32 activity (TX/RX) LED, Ethernet switch module 24 activity (TX/RX) LED, switch module or SFP+ module port 25 activity status, port Ethernet switch module 24 switch module or SFP+ module port 25 adapter, host channel 1 assistance, getting 43 | compatible BladeCenter options Web site 8 host channel adapter (HCA) 1 components information panel 23 switch module 5 configuration cable requirements 9 menu 23 options 3 settings 28 Telnet interface requirements 30 configuring switch module for remote access 27 initial configuration 33 through the browser-based interface 32 | error log (continued) power-on self-test (POST) 24 establishing a session through the management module 28 through the Telnet interface 30 through the Web interface 32 Ethernet expansion card 1 external management-module ports 30 LEDs 24, 25 network requirements 11, 12 ports 23, 25 Ethernet switch module activity (TX/RX) LED 23, 24, 25 components 5 error (!) LED 25 features specifications and |
|----------------------------------------------------------------------------------------------------|----------------------------------------------------------------------------------------------------|----------------------------------------------------------------------------------------------------|
| B bay locations, BladeCenter unit 7 blade server interconnections with expansion card and high-speed switch-modules 1, 7 network requirements 1 BladeCenter documentation Web site 3 browser-based interface (BBI) configuring the switch module 32 connecting to the switch module 32 starting a session 32                                                      | interface 32 through the serial-port interface 31 through the Telnet interface 30 connecting RJ-45 cable 21 serial console cable 19 SFP+ module cable 20 connecting to the switch module through the browser-based interface 32 through the serial-port interface 31 through the Telnet interface 30, 33 critical errors 41             | features, specifications, and standards 3 information panel 23 installation guidelines 8 installing 7, 10 link LED 23, 24, 25 OK LED 23, 24, 25 ports 23, 25 removing or replacing 12 switch-module error (!) LED 23, 24 event log, management module 24 expansion card interconnections with blade server and high-speed switch-modules 1, 7 network requirements 1, 7 external ports                      |
| cables requirements for Ethernet network 11, 12 requirements for switch modules 9 serial console installing 19 removing 19 SFP+ module installing 20 removing 20                                                                                                    | danger statements 4 default IP address 27 default remote-management mode 27 determining the current level of switch software 35 disconnecting RJ-45 cable 21 serial console cable 19 SFP+ module cable 20 documentation cable requirements 9 related 3                                                                                  | enabling 11, 29 enabling management 11, 29 Ethernet accessing the switch module 30 cable requirements 11, 12 operating speeds on switch module 8 remote management 27 status LEDs on Ethernet switch module 23, 24 on switch module or SFP+ module port 25                                                                                                    |
| cabling parts listing 39 serial console 19 SFP+ module 20 switch module 19 case-sensitive data fields accessing the switch module 32 logging on to the management module 28 caution statements 4 Class A electronic emission notice 47 Common Language Equipment Identification (CLEI) label 5 communication requirements 1, 7, 11                                | electronic emission Class A notice 47 enabling management over external ports 11 enabling management through external ports 29 enabling the external ports 11, 29 error critical 41 noncritical 41 error log management module 24                                                                                                    | FCC Class A notice 47 features 3 fiber optic cables installing 20 removing 20 filler module installation requirements 10 parts listing 39 front view 23, 24                                                                                                    |

| <b>G</b> getting help 43 guidelines                         | Internet protocol (IP) address (continued) Telnet program requirements 33 inventory checklist 4 | media access control (MAC) address label 2, 5 |
|-------------------------------------------------------------|-------------------------------------------------------------------------------------------------|-----------------------------------------------|
| handling an SFP+ module 15                                  |                                                                                                 | NI                                            |
| handling fiber optic cables 20                              | 1                                                                                               | N                                             |
| handling static-sensitive devices 9                         | <b>L</b>                                                                                        | network requirements 1, 7, 11                 |
| installation 8                                              | labels 5                                                                                        | noncritical errors 41                         |
| system reliability 8                                        | LED                                                                                             | notes 4                                       |
|                                                             | activity (TX/RX), Ethernet switch module 24                                                     | notes, important 46<br>notices 45             |
| ш                                                           | activity (TX/RX), switch module or                                                              | electronic emission 47                        |
| Н                                                           | SFP+ module port 25                                                                             | FCC, Class A 47                               |
| handling                                                    | colors 24                                                                                       | notices and statements 4                      |
| an SFP+ module 15                                           | critical alert 25                                                                               |                                               |
| fiber optic cables 20                                       | front view 23, 24                                                                               |                                               |
| static-sensitive devices 9<br>hardware features 3           | illustration 23, 24                                                                             | 0                                             |
| hardware requirements 1, 7                                  | link, Ethernet switch module 24                                                                 | obtaining the latest level of switch          |
| hardware service and support 44                             | link, switch module or SFP+ module                                                              | software 35                                   |
| help, getting 43                                            | port 25                                                                                         | OK LED 23, 24, 25                             |
| high-speed device interconnections 1, 7                     | locations 23, 24<br>OK 23, 24, 25                                                               | online product registration 2                 |
| high-speed switch-module (HSSM)                             | port status                                                                                     | options                                       |
| documentation 3                                             | Ethernet switch module 23, 24                                                                   | BladeCenter Web site 1, 8                     |
| network requirements 7                                      | switch module or SFP+ module                                                                    | configuring 3                                 |
| host channel adapter (HCA)                                  | port 25                                                                                         | IBM ServerProven list 8                       |
| interconnections with blade server                          | switch module status 23, 24, 25                                                                 | installing 8, 15                              |
| and high-speed switch-modules 1,                            | switch-module error (!) 23, 24, 25                                                              |                                               |
| 7                                                           | system status 23, 24, 25                                                                        | Р                                             |
| internal ports 7                                            | system-error 23, 24                                                                             | r                                             |
| network requirements 1, 7<br>host channel requirements 1, 7 | link activity status, port                                                                      | part number label 5                           |
| hot-swap component 8                                        | Ethernet switch module 23, 24                                                                   | parts listing 39                              |
| HSSM (high-speed switch module) 1, 7                        | switch module or SFP+ module                                                                    | password rules                                |
| risem (riight speed switch module) 1,7                      | port 25                                                                                         | Telnet interface 30, 33                       |
|                                                             | link LED 24, 25<br>link up/down status, port                                                    | Web interface 32<br>port fault 25             |
|                                                             | Ethernet switch module 23, 24                                                                   | port link activity status                     |
| I/O-module bay locations 7                                  | switch module or SFP+ module                                                                    | Ethernet switch module 23, 24                 |
| IBM ServerProven list 8                                     | port 25                                                                                         | switch module or SFP+ module                  |
| IBM Support Line 44                                         | logging in to the switch module                                                                 | port 25                                       |
| identification labels 5                                     | through the serial-port interface 31                                                            | port link up/down status                      |
| important notices 4                                         | through the Telnet interface 33                                                                 | Ethernet switch module 23, 24                 |
| information panel 32                                        | through the Web interface 32                                                                    | switch module or SFP+ module                  |
| Ethernet switch module 23                                   | logging on to the management                                                                    | port 25                                       |
| initial configuration 33                                    | module 28                                                                                       | port status LEDs                              |
| installation                                                | login window                                                                                    | Ethernet switch module 23, 24                 |
| guidelines 8                                                | Telnet interface 33<br>Web interface 32                                                         | switch module or SFP+ module port 25          |
| procedure<br>cables 20                                      | vveb interface 32                                                                               | ports                                         |
| cables for switch module 11, 12                             |                                                                                                 | external                                      |
| serial console cable 19                                     | M                                                                                               | Ethernet 30                                   |
| SFP+ module 17                                              |                                                                                                 | operating speeds on switch                    |
| SFP+ module cable 20                                        | main menu accessing 30                                                                          | module 8                                      |
| switch module 10                                            | Telnet interface 33                                                                             | status LEDs on Ethernet switch                |
| requirements 8                                              | Web interface 32                                                                                | module 23, 24                                 |
| installing                                                  | major components 5                                                                              | status LEDs on switch module or               |
| fiber optic cables 20                                       | management module                                                                               | SFP+ module port 25                           |
| high-speed switch module 7                                  | configuration settings 30                                                                       | internal                                      |
| host channel adapter 1                                      | establishing a TCP/IP session 28                                                                | on host channel adapter 7                     |
| options 8, 15                                               | establishing a Telnet session 30                                                                | operating speeds on switch module 8           |
| SFP+ module 17                                              | establishing a Web session 32                                                                   | power-on self-test (POST)                     |
| switch module 7, 10 internal ports                          | event log 24                                                                                    | completed 11                                  |
| on Ethernet switch module 8                                 | external Ethernet ports 30                                                                      | description 11                                |
| on host channel adapter 7                                   | logging on 28                                                                                   | error log 24                                  |
| Internet protocol (IP) address                              | Web interface 28 management workstation 30                                                      | failure 25                                    |
| configuration requirements 30                               | management workstation 50                                                                       | normal 11, 24                                 |

default 27

| product                                           | specifications 3                           | switch-module error (!) LED 23, 24, 25    |
|---------------------------------------------------|--------------------------------------------|-------------------------------------------|
| information 1                                     | standards 3                                | system log 24                             |
| name label 5                                      | starting a session                         | system reliability 8                      |
| registration Web site 2                           | through the Telnet interface 30            | system security, switch module 32         |
| protocols 3                                       | through the Web interface 32               | system-error LED 23, 24, 25               |
| publications                                      | statements and notices 4                   | system-status LED 23, 24, 25              |
| related 3                                         | static-sensitive devices, handling 9       |                                           |
|                                                   | status                                     | <b>-</b>                                  |
| D                                                 | port activity                              | T                                         |
| R                                                 | Ethernet switch module 23, 24              | TCP/IP session, management                |
| real-time information-panel display 32            | switch module or SFP+ module               | module 28                                 |
| registration, product 2                           | port 25                                    | telephone numbers 44                      |
| related documentation 3                           | port link  Ethernet switch module 23, 24   | Telnet program                            |
| remote access 27                                  | switch module or SFP+ module               | accessing the switch module 30            |
| remote-management mode 27                         | port 25                                    | configuration requirements 30             |
| removing                                          | system 23, 24, 25                          | connecting to the switch module 30,       |
| fiber optic cables 20                             | subnet masks 30                            | 33                                        |
| serial console cable 19                           | support, web site 43                       | starting a session 30                     |
| SFP+ module 18                                    | switch module                              | trademarks 46                             |
| switch module 12                                  | accessing from a network-                  | troubleshooting 41                        |
| requirements                                      | management workstation 30                  |                                           |
| hardware 1                                        | cable requirements 9                       | - 11                                      |
| logging on to the management                      | cabling 19, 39                             | U                                         |
| module 28                                         | components 5                               | United States electronic emission Class A |
| logging on to the switch module                   | configuring 27                             | notice 47                                 |
| through the serial-port<br>interface 31           | connection                                 | United States FCC Class A notice 47       |
| through the Web interface 32                      | through the browser-based                  | updating the software 35                  |
| through the Web interface 32                      | interface 32                               | upgrading the switch software 36          |
| requirements, hardware 7                          | through the serial-port                    |                                           |
| resetting the switch module 37                    | interface 31                               | 207                                       |
| restarting the switch module 37                   | through the Telnet interface 30,           | W                                         |
| RJ-45 cable                                       | 33                                         | Web interface                             |
| connecting 21                                     | documentation 3                            | configuring through 32                    |
| disconnecting 21                                  | Ethernet                                   | main menu 32                              |
| O                                                 | port status LEDs 23, 24, 25                | requirements 32                           |
|                                                   | ports 23                                   | starting a session 32                     |
| S                                                 | system-status LEDs 23, 24, 25              | web site                                  |
| safety certification label 5                      | external ports<br>enabling 11, 29          | publication ordering 43                   |
| serial console cable                              | features, specifications, and              | support 43                                |
| connecting 19                                     | standards 3                                | support line, telephone numbers 44        |
| disconnecting 19                                  | high-speed 7                               | Web site                                  |
| parts listing 39                                  | I/O-module bay locations 7                 | BladeCenter documentation 3, 9            |
| serial number                                     | installation guidelines 8                  | compatible BladeCenter options 8          |
| label 5                                           | installing 7, 10                           | IBM product information 1                 |
| location of 2                                     | interconnections with blade server         | IBM ServerProven list 1, 8                |
| serial-port interface                             | and expansion card 1                       | product registration 2                    |
| configuring the switch module 31                  | logging in                                 | Web-based network management 32           |
| connecting to the switch module 31                | through the serial-port                    |                                           |
| ServerProven list, IBM 8                          | interface 31                               |                                           |
| SFP+ module                                       | through the Telnet interface 33            |                                           |
| cable, connecting 20                              | network requirements 1, 11                 |                                           |
| cable, disconnecting 20                           | operating speeds for internal and          |                                           |
| description 15                                    | external ports 8                           |                                           |
| handling 15                                       | parts listing 39                           |                                           |
| installation procedure 17                         | product registration 2                     |                                           |
| installing 17                                     | removing or replacing 12                   |                                           |
| port link status 25                               | resetting and restarting 37                |                                           |
| port link status 25                               | status 25<br>Ethernet switch module 23     |                                           |
| removing 18<br>small form-factor pluggable module | Ethernet switch module 23 switch module 24 |                                           |
| removing 18                                       | switch module 24<br>switch software        |                                           |
| software features 3                               | determining the current level 35           |                                           |
| software service and support 44                   | obtaining the latest level 35              |                                           |
| software updates 35                               | updating 35                                |                                           |
| solving problems 41                               | upgrading 36                               |                                           |
|                                                   |                                            |                                           |

# IBM.®

Part Number: 81Y1115

Printed in USA

(1P) P/N: 81Y1115

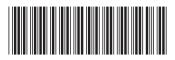